## *Macintosh Office Professional Plus for Students*

۰

Students may install the latest version of Office on up to five computers (Windows or Mac).

- 1. Open a web browser and enter the URL http://portal.office.com/OLS/mysoftware.aspx.
- 2. When prompted for your User ID, enter your username followed by **@wofford.edu**. Click **Next**.

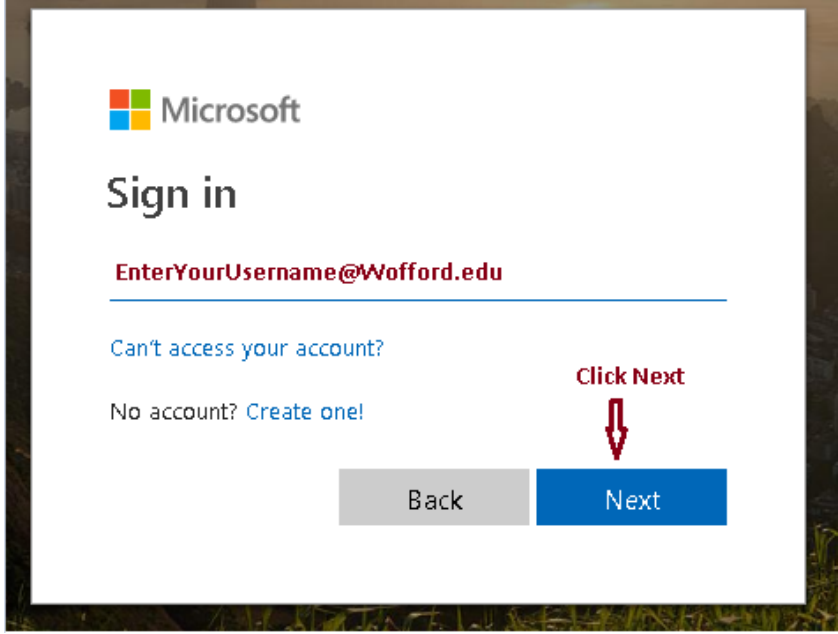

3. After clicking **Next**, enter your Wofford password and click **Sign in**.

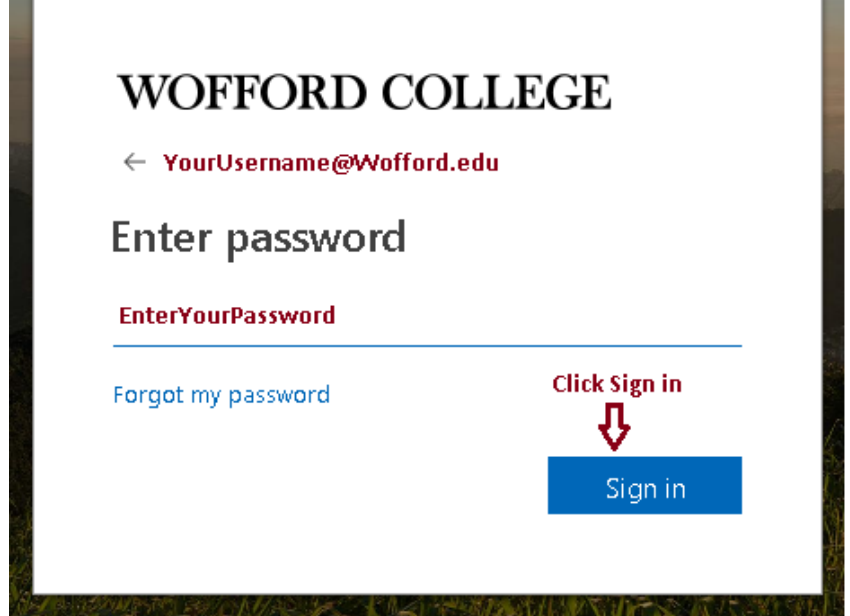

Author: Ron Wood Revision: 24-July-2018

- 4. On the Office software install screen click the **Install** button to download and install the latest version of Office.
- 5. Open the **Downloads** folder, locate the newly downloaded file named **Microsoft\_Office\_2016\_Installer.pkg** and doubleclick to open it.
- 6. A new window should pop-up containing an **Office Installer** icon. Double-click the **Office Installer** icon to start the installation.
- 7. Step through the installation wizard to complete the install.
- 8. Once the installation completes, a **Get Started with Office 2016** screen will pop-up. Select **Sign in to an existing Office 365 subscription**.
	- a. Enter your Wofford username followed by @wofford.edu into the sign-in screen.
	- b. Enter your Wofford domain password when prompted.
	- c. Select **Yes** to the **Keep Office for Mac up to date?** question.
	- d. Select **No** to the **Join the Customer Experience Improvement Program?** question. Click **Continue**.
- 9. You may delete the **Microsoft\_Office\_2016\_Installer.pkg** file located in the Downloads folder and the **Microsoft Office 2016** icon located on the desktop.

## **Deactivate an installation**

If you've already installed the latest version of Office with Office 365 on five computers that you use and you want to install Office on a sixth computer, you can do that by first deactivating an installation on one of your current computers.

Open a web browser and point it to http://portal.office.com/Account#installs.

Login to the portal using the instructions on step 2 of this document.

Click Deactivate next to the computer you want to deactivate.